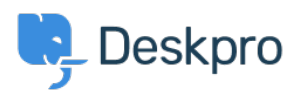

[지식 베이스](https://support.deskpro.com/ko/kb) > [Using Deskpro](https://support.deskpro.com/ko/kb/using-deskpro) > [Admin](https://support.deskpro.com/ko/kb/admin) > [How to display a ticket custom field in an email](https://support.deskpro.com/ko/kb/articles/how-to-display-a-ticket-custom-field-in-an-email-template-or-help-center-template) [template or Help Center template](https://support.deskpro.com/ko/kb/articles/how-to-display-a-ticket-custom-field-in-an-email-template-or-help-center-template)

# How to display a ticket custom field in an email template or Help Center template

Matthew Wray - 2023-08-31 - [Comments \(0\)](#page--1-0) - [Admin](https://support.deskpro.com/ko/kb/admin)

Ticket custom fields can be added to triggers, escalations, email templates, and Help Center templates. By adding a custom field item ID in a variable and including it in a trigger subject line or email template, it is possible to reference that custom field and populate the subject or template with the respective field.

## **Custom fields in Trigger Action 'Set Subject':**

In order to add custom fields to the subject of a ticket through the Trigger automation, you will need to:

1. Find the ID number of the field.

2. Replace the N in the following variable  ${{\bf x}}$  with the ID number of the field.

3. Add the variable to the 'Set subject' Trigger Action. Depending on the type of trigger, this setting will prompt a change to the ticket subject line which will be populated by the custom field instead.

### $\pmb{\times}$

### **Custom fields in Email templates:**

In order to add custom fields to Email templates, you will need to:

1. Find the ID number of the field.

2. Replace the N in the following variable {{

render ticket custom field(ticket, N, 'text') }} with the ID number of the field.

3. Add the variable to the Email template and then Save.

## $\pmb{\times}$

## **Custom fields in Help Center templates:**

In order to add custom fields to Help Center templates, you will need to:

1. Find the ID number of the field.

2. Replace the N in the following variable {{ticket.renderCustomFieldN | raw}} with the ID number of the field.

3. Add the variable to the Help Center template.